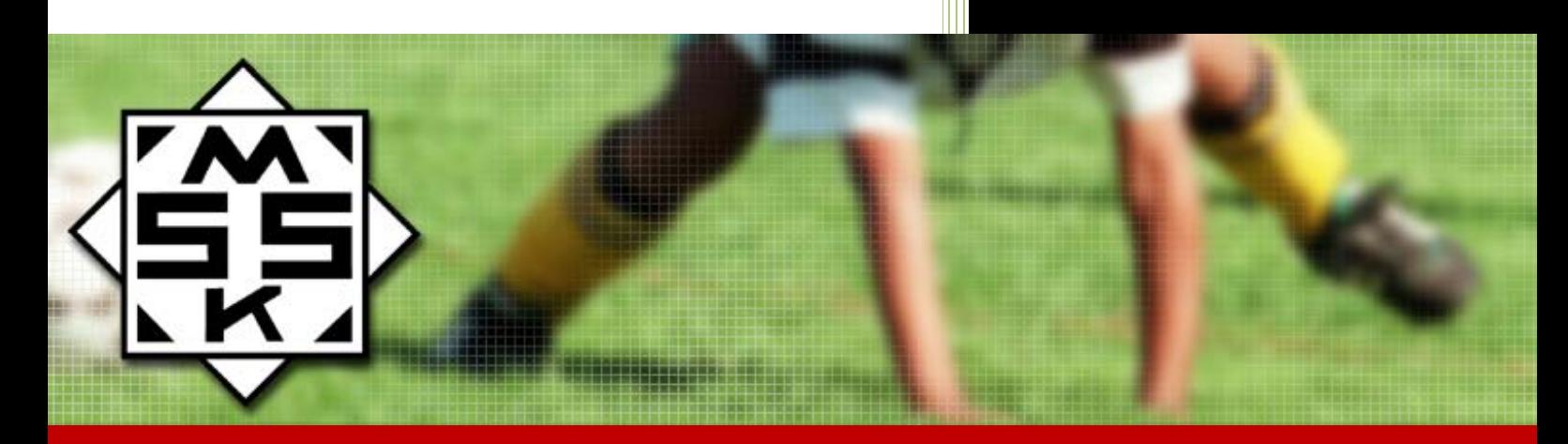

# Att använda laget.se

Dokumentet är framtaget för att hjälpa till att förenkla användningen av lagens webbsidor.

Har du förslag på ändringar eller ser felaktigheter kan du kontakta Erika Berglund genom mail erika.berglund@etu.se.

Dokumentet är skrivet: 2012-02-10 Uppdaterat: ej uppdaterat.

# Att använda laget.se

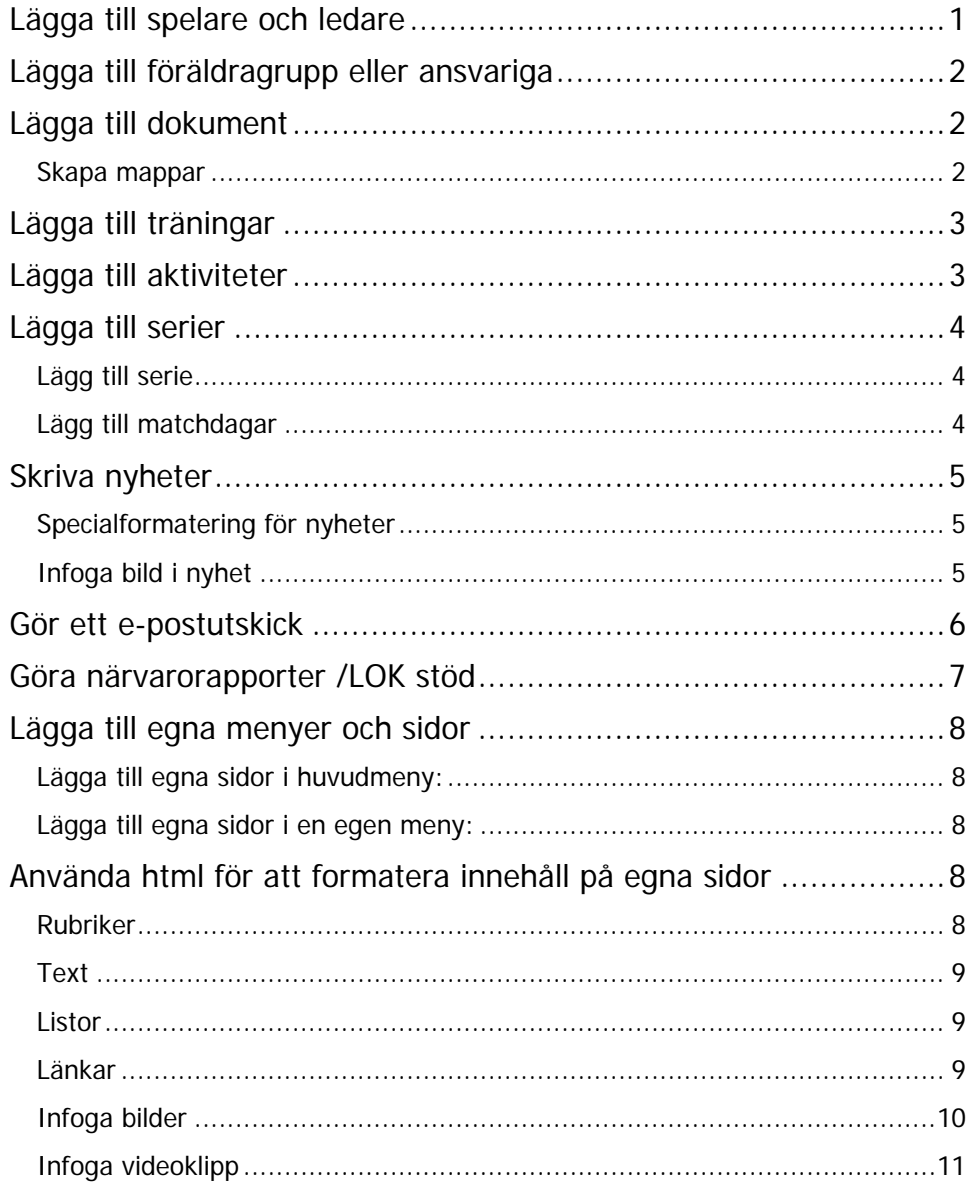

# <span id="page-2-0"></span>**Lägga till spelare och ledare**

- 1. Välj länken Truppen i undermenyn till vänster.
- 2. Välj fliken Lägg till en spelare eller Lägg till flera spelare.
- 3. Du lägger till obligatoriska fält: Förnamn, Efternamn, E-post, Användarnamn och Lösenord (eller generera automatiskt). När du trycker på knappen "Spara" så skickas ett mail till spelarens e-post. Spelaren eller förälder får själv lägga in resterande information (sin egen profil), om det behövs.
- 4. I fliken Personliga uppgifter du fylla i personnummer och kön (för att du ska kunna göra närvarorapporter).

Övriga uppgifter är inte nödvändiga att du fyller i eftersom MSSKs abonnemanget inte gör det möjligt att skriva ut kontaktuppgifter.

För att lägga till ledare väljer du fliken Lägg till ledare och fyller i obligatoriska fält.

Det du fyller i under Lägg till ledare visas automatiskt under länken Kontakta oss. Om du inte vill att det ska visas under länken Kontakta oss kan du ändra det genom att när du har lagt till ledare gå till fliken Lista trupper/grupper, välj ledarens namn och knappen Redigera. Välj fliken Obligatoriska uppgifter och ändra Visa personen publikt till Nej. Viktigt att du lägger till ledare, för att era kontakter ska visas under föreningswebbens sida Kontakta oss.

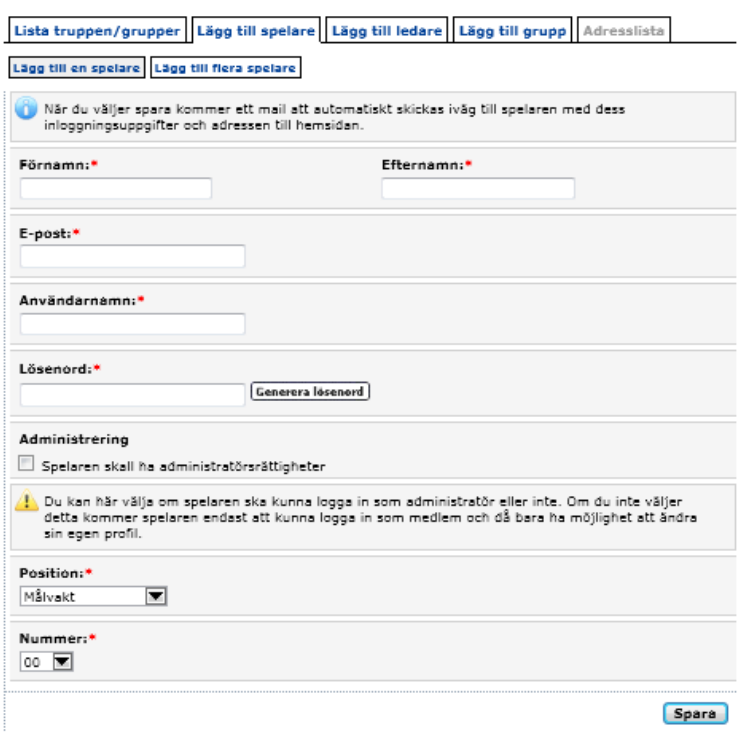

# <span id="page-3-0"></span>**Lägga till föräldragrupp eller ansvariga**

- 1. Välj länken Kontaktuppgifter
- 2. Skriv in uppgifter
- 3. Under Typ kan du skriva exempelvis Föräldragrupp, Ekonomiansvarig

Kontaktpersoner visas på sidan Kontakta oss (medlemsvy). Vill du att kontaktpersonerna ska ha administratörsrättigheter kan du istället registrera kontaktpersonerna på sidan Truppen (se lägga till spelare och ledare). Under typ ändrar du från tränare till Annat och skriver Föräldragrupp.

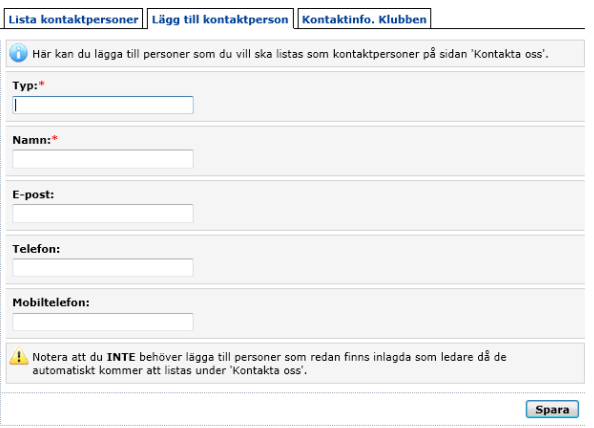

# <span id="page-3-1"></span>**Lägga till dokument**

Dokument som du vill att alla ska kunna nå från webbplatsen som exempelvis telefonlistor laddar du upp under länken Dokument.

- 1. Välj länken Dokument under menyn Filer.
- 2. Välj fliken Ladda upp dokument.
- 3. Välj knappen Bläddra, gå till ditt dokument som du vill ladda upp från din dator.

### <span id="page-3-2"></span>**Skapa mappar**

För att få en bra ordning kan du sätta dokument i mappar.

- 1. Gå till fliken Lägg till mappar.
- 2. Skriv namn på din mapp.

Om du vill begränsa behörighet kan du under rubriken Mappen ska visas för välja exempelvis Internt eller administratörer. Internt är föräldrar och spelare som är inloggade. Administratörer är de som har behörighet (det ställer du in under länken Trupper). Du kan även begränsat tillgången till dokument under fliken Visa / Dölj / Sortera.

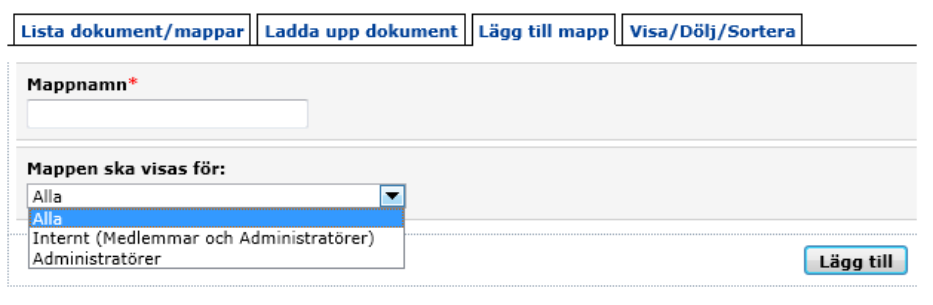

# <span id="page-4-0"></span>**Lägga till träningar**

När du har fått information om vart och när laget ska träna ska du lägga till det i under Träningar. Datum du lägger till visas i kalendern i den högra kolumnen. Det blir blåa markeringar för det datum som är träningar. Du kan lägga till enskilda träningar eller om det är samma tid och plats kan du lägg till upprepande träningar.

- 1. Välj länken Träningar
- 2. Välj fliken Lägg till upprepad träning
- 3. Välj ett datum i den vänstra kalendern när träningarna startar som första datum och den högra kalendern när träningarna slutar.
- 4. Fyll i tid, plats och övrig information.

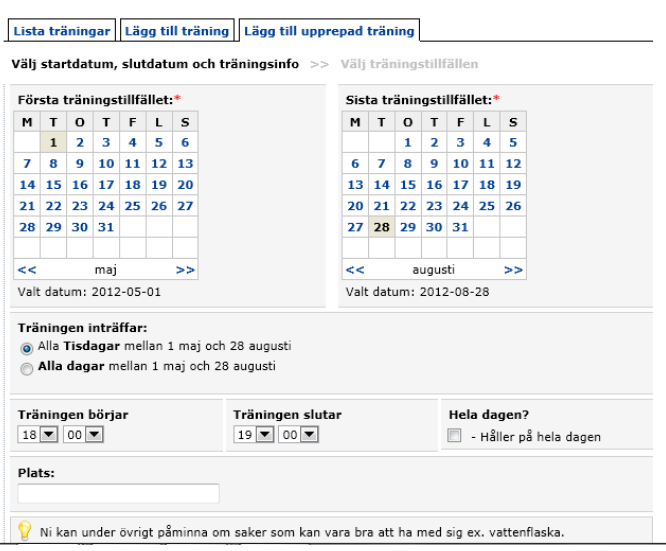

# <span id="page-4-1"></span>**Lägga till aktiviteter**

Under aktivitet kan du lägga in en aktivitet som exempelvis att laget ska till en butik och inventera, ha match. Datum du lägger till visas i kalendern i den högra kolumnen. Det blir rosa markeringar för det datum som är aktiviteter.

- 1. Välj länken Aktiviteter.
- 2. Välj fliken Lägg till aktivitet för en aktivitet eller Lägg till upprepande aktivitet för aktiviteter som kommer att hända flera gånger exempelvis varje tisdag under en månad.
- 3. Fyll i tid, plats och övrig information.

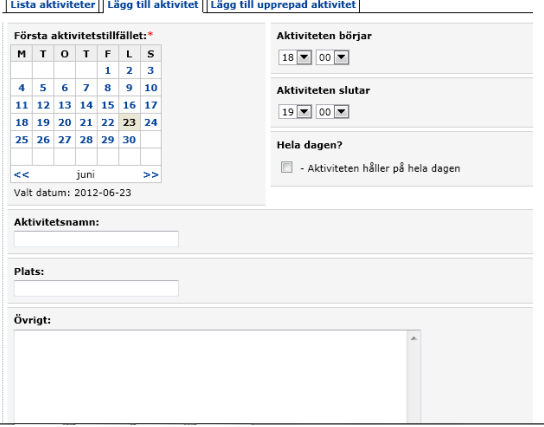

# <span id="page-5-0"></span>**Lägga till serier**

Under Serier så lägger du till de serier som laget spelar i. Du kan lägga upp fler serier. När du har lagt till serie ska du lägga till matchdagar.

### <span id="page-5-1"></span>**Lägg till serie**

- 1. Välj länken Serie.
- 2. Välj fliken Lägg till serie.
- 3. Fyll i Serienamn.
- 4. Fyll i alla lag som tillhör er serie, glöm inte att bocka i eget lag på ert lag.
- 5. Välj knappen Spara.

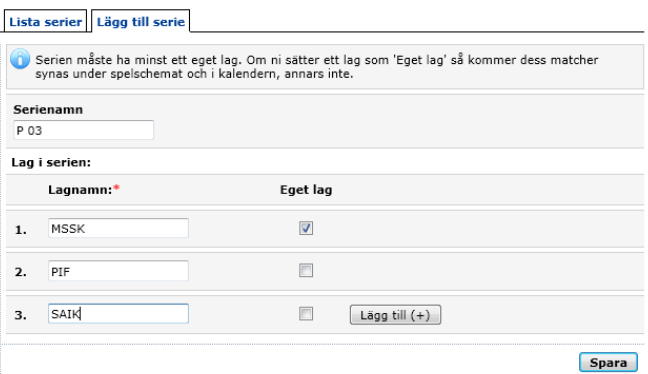

### <span id="page-5-2"></span>**Lägg till matchdagar**

När du har lagt till alla lag i sin serie så kan du lägga till de matchdagar som laget har.

- 1. Markera serien och välj knappen Redigera.
- 2. Välj fliken Lägg till match.
- 3. Välj datum, hemmalag och bortalag
- 4. Välj knappen Spara (datum kommer att visas i lagets kalender, i den högra kolumnen).

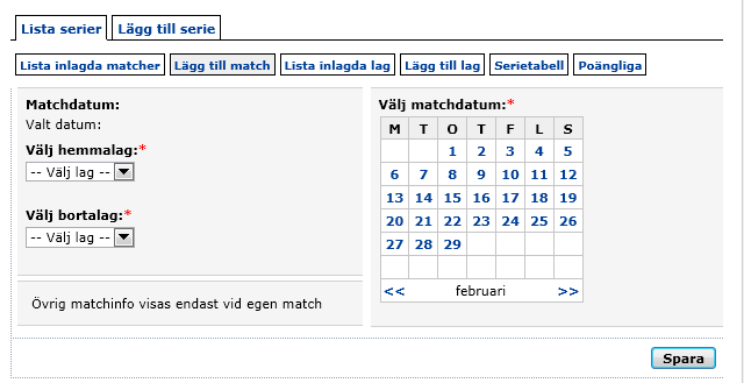

# <span id="page-6-0"></span>**Skriva nyheter**

Nyheter är till för att hålla er lagsida levande med information om kommande event, där det krävs lite mer information till ledare, spelare och föräldrar.

- 1. Välj länken Nyheter
- 2. Välj fliken Lägg till nyhet
- 3. Skriv in rubrik och innehåll. När du trycker på Spara så kommer din nyhet att visas på lagsidan. Alla som har lagt till sin e-postadress för nyhetsbrev kommer att få ett mail om att det kommit ut en nyhet på deras lags sida.

Om du har något som är extra viktigt kan du under fliken Viktigt meddelande skriva in text. Texten kommer att visas högst upp i lagsidans högra kolumn, vart än besökaren befinner sig.

<span id="page-6-1"></span>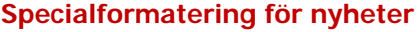

När du skriver din nyhet i innehållet kan du formatera text för att få ett annat utseende.

För att göra en text fet: [b]Texten[/b]

För att göra en text kursiv: [i]Texten[/i]

För att göra en text röd: [r]Texten[/r]

För att skapa en länk skriv: [url=http://Adressen till hemsidan]Länktexten[/url]

### <span id="page-6-2"></span>**Infoga bild i nyhet**

Du kan infoga en bild när du ska publicera en nyhet.

- 1. Klicka på knappen Bläddra.
- 2. Välj din bild från din dator.
- 3. När du väljer knappen Spara så visas bilden i nyheten som du har lagt till.

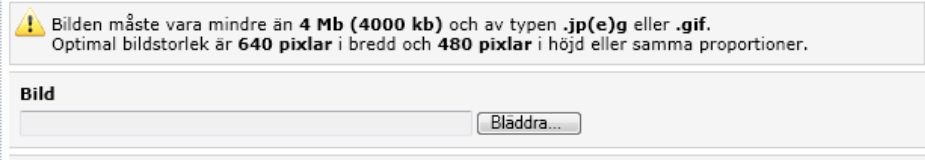

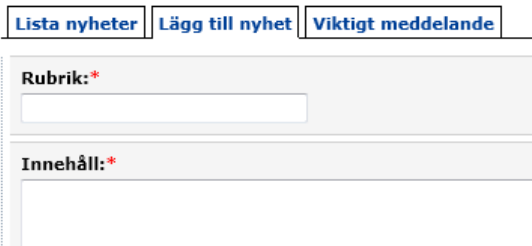

# <span id="page-7-0"></span>**Gör ett e-postutskick**

- 1. Välj länken E-postutskick.
- 2. Välj grupp markera en grupp under Tillgängliga mailgrupper, välj knappen Lägg till, grupp du har valt hamnar till höger under Valda mailgrupper. Under Mailadresser tillhörande valda mailadresser visar mailadresser som ingår i gruppen.
- 3. Välj knappen Nästa.
- 4. Skriv innehåll för nytt e-postutskick.
- 5. Skicka meddelande.

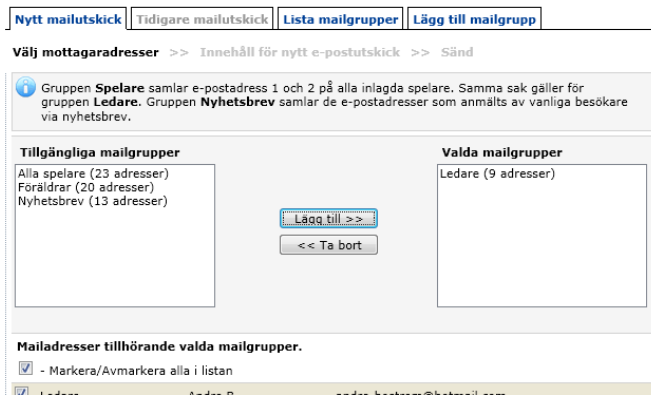

E-postutskicksfunktionen är till för information som du inte vill ska finnas som en nyhet på lagsidan. Se till att du väljer de grupper som du vill skicka till. Olika vanliga grupper:

- Spelare mailadresser till spelare som finns registrerade.
- Föräldrar mailadresser till föräldrar som har lagt till sin e-postadress i spelarens profil.
- Ledare mailadresser till ledare som finns registrerade.
- Nyhetsbrev mailadresser till de som har anmält sig för att de vill ha nyhetsuppdateringar (de gör de under länken Epostutskick).

Du kan även lägga till egna grupper under fliken Lägg till mailgrupp.

# <span id="page-8-0"></span>**Göra närvarorapporter /LOK stöd**

För att föreningen ska få bidrag så måste du fylla i närvaro efter varje träning/match/aktivitet. Vill du inte använda denna funktion kan du istället fylla i närvarorapporten med hjälp av dokument som är ifyllningsbart, finns på Piteå kommuns webbplats.

- 1. Välj länken Närvaro/LOK-stöd
- 2. Välj fliken Ny närvarorapport (du ser bara händelser för träningen/match/aktivitet som har inträffat)
- 3. Välj en händelse (klicka i radioknappen).
- 4. Välj knappen Nästa.

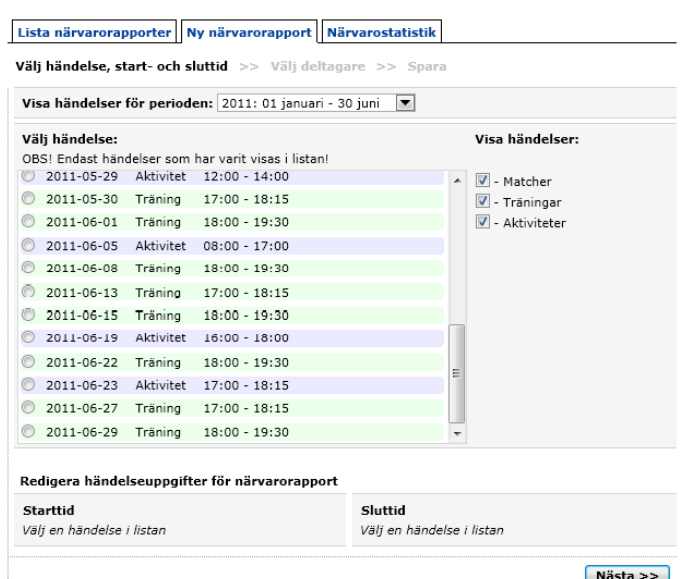

5. Fyll i, markera de spelare och ledare som deltagit på träningen/matchen/aktiviteten. Alla spelare/ledare måste ha ett personnummer inlagt för att de ska kunna registreras på närvarorapporten (görs under länken Truppen och fliken Personliga uppgifter).

Under fliken Lista närvarorapporter kan du se en sammanställning av närvarorapporterna. Föreningens kanslist kan hämta sammanställning och alla närvarorapporter för att skicka in dessa till de instanser som det gäller (statligt och kommunalt). Maila kansliet så att hon vet att du kommer att använda funktionen.

# <span id="page-9-0"></span>**Lägga till egna menyer och sidor**

Du kan själv göra egna sidor som du kan lägga till i gruppen huvudmeny. Du kan också skapa en egen meny med sidor. På sidor som du lägger till kan du programmera html, se rubrik nedan.

### <span id="page-9-1"></span>**Lägga till egna sidor i huvudmeny:**

- 1. Välj länken Menyval i menyn Design
- 2. Välj fliken Lägg till menyval
- 3. Skriv in rubrik (som blir länktexten i menyn) samt information som ska vara på sidan.
- 4. Vid rubriken Lägg till i gruppen, väljer du Huvudmeny.

### <span id="page-9-2"></span>**Lägga till egna sidor i en egen meny:**

Om du vill göra en egen meny med undersidor är det möjligt att göra. Börja med att skapa en egen meny och sedan sidor som ska ingå i menyn.

Lägg till menyval | Lägg till grupp | Visa/Dölj/Sortera Lista menyval/grupper

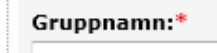

### **Skapa en egen meny:**

- 1. Välj fliken Lägg till grupp (du är fortfarande på sidan Menyval)
- 2. Skriv in gruppnamn (blir rubriken för menyn).

I exemplet till höger är menys text Målvakt, det som är skrivet som gruppnamn.

### **Lägg till sidor i menyn:**

- 1. Välj fliken Lägg till menyval
- 2. Skriv in rubrik (som blir länktexten i menyn) samt information som ska vara på sidan.
- 3. Vid rubriken Lägg till i gruppen, väljer du det gruppnamn som du har skapat.

I exemplet till höger så väljer du gruppnamnet Målvakt. Det är skapat 4 egna sidor som ingår i gruppen.

# <span id="page-9-3"></span>**Använda html för att formatera innehåll på egna sidor**

Du kan använda html taggar för att få ett annat utseende på texten eller innehållet. För varje tagg måste du alltid skriva en starttagg och en sluttagg. Html taggar kan du bara använda på egna sidor alltså inte sidor som publiceringsverktyget erbjuder exempel för nyheter.

### <span id="page-9-4"></span>**Rubriker**

För att göra rubriker använd h2-h4 så får du ett utseende som visar att det är rubriker, det blir även avstånd före och efter på text som du markerar som rubrik. Exempelvis <h2>Rubriktext</h2>

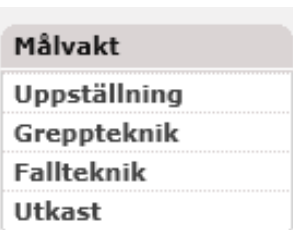

Lägg till i gruppen:

۰

Huvudmeny

### <span id="page-10-0"></span>**Text**

Text kan du redigera genom att göra en viss text eller ord med ett annat utseende.

För att göra en text fet: <B>Texten</B>

För att göra en text kursiv: <I>Texten</I>

För att göra en text understruken: <U>Texten</U>

### <span id="page-10-1"></span>**Listor**

Du kan göra egna punktlistor eller numrerade listor. Det gör du genom att göra olika taggar. Det måste alltid finnas två taggar för lista (ul för punktlista eller ol för numrerad lista) en starttagg och en sluttagg exempel <ul> punklistor</ul>. Listan består av ett antal listpunkter, det gör du genom taggen <li>, samt sluttaggen </li>. Kodexempel:

Det finns fyra olika falltekniker: < ol > < li > Bollar rakt på målvakten. </li > <li>Bollar längs marken nära målvakten.</li> <li>Bollar längs marken långt från målvakten.</li> <li>Bollar i luften.</li></ol>

Visuell ser det ut så här på din sida:

fyra olika falltekniker:

- 1. Bollar rakt på målvakten.
- 1. Bollar längs marken nära målvakten.<br>2. Bollar längs marken nära målvakten.<br>3. Bollar längs marken långt från målvakten.
- 
- 4. Bollar i luften.

### <span id="page-10-2"></span>**Länkar**

### **För att skapa en länk till en annan webbplats**

När användaren klickar på länken öppnas ett nytt fönster eller flik i webbläsaren. Detta beror på att det står "target="\_blank". <a href="http://Adressen till webbsidan" target="\_blank">Länktexten</a>

### **För att skapa en länk inom lagets webbsida**

Ta bort att det öppnas ett nytt fönster eller flik i webbläsaren. Adress dit du vill att länken ska leda får du genom att gå till sidan, kopiera sedan adressen som står i webbläsarfönstret dvs href.

<a href="http://Adressen till webbsidan">Länktexten</a>

Exempel:

Om jag vill lägga till en länk som leder till sidan Dokument som finns på min egen sida. Jag går till sidan när jag är i medlemsvyn, kopierar adressen som finns i webbläsarfönstret (href).

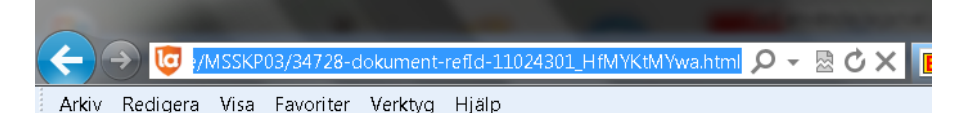

Lägg sedan till koden för länk och byt ut Adressen till webbsidan med href som du har kopierat.

<a href="http://www.laget.se/MSSKP03/34728-dokument-refId-11024301\_HfMYKtMYwa.html">Dokument</a>

### <span id="page-11-0"></span>**Infoga bilder**

Du kan lägga till bilder på dina egna sidor. Du måste först ladda upp bilder till webbplatsens fotoalbum, sedan infogar du en html kod för bilden.

### **Ladda upp bild**

- 1. Välj länken Fotoalbum under rubriken Filer
- 2. Välj fliken Ladda upp bild
- 3. Välj knappen Bläddra och välj bilden som ska ladda upp. Bilden måste finnas på din dator.

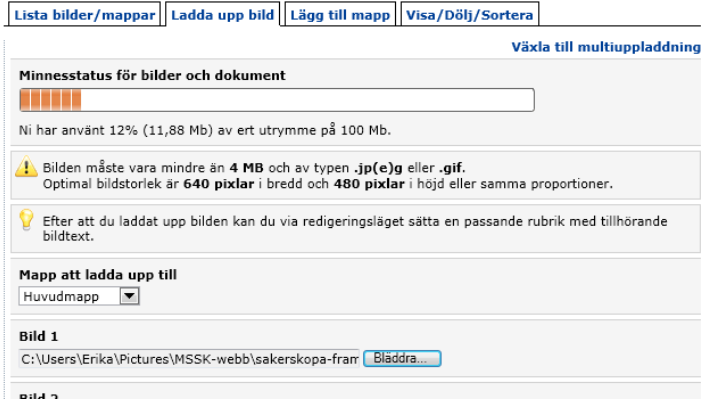

### **Infoga bild på din sida**

- 1. Var kvar på sidan Fotoalbum
- 2. Välj fliken Lista bilder / mappar
- 3. Markera i radioknappen den bild som ska infogas
- 4. Välj knappen redigera bild / mapp
- 5. Kopiera html-koden som är en länkning till din bild (se markering nedan)

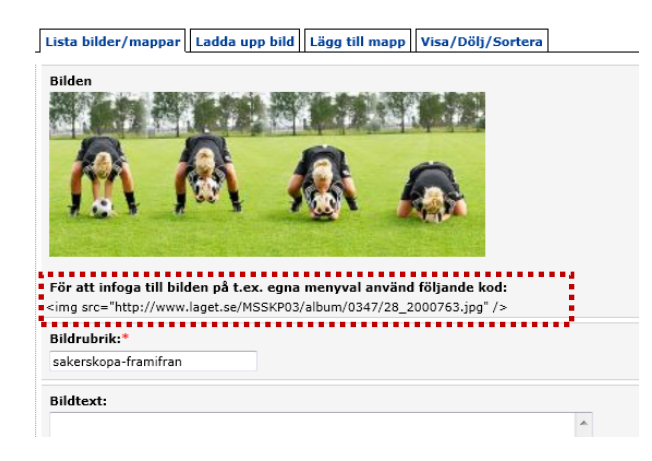

6. Gå till din sida där du ska infoga bilden, gå till det stället där du vill att bilden ska placeras och lägg till html-koden som du kopierat. Exempel <img src="http://www.laget.se/MSSKP03/album/0347/28\_2000763.jpg" />

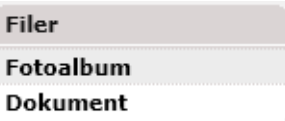

### <span id="page-12-0"></span>**Infoga videoklipp**

Du kan inte ladda upp filmklipp direkt på er lagsida, men du kan bädda in klipp som laddats upp på andra ställen som exempelvis YouTube. Du infogar videon genom att göra två saker, kopiera kod samt klistra in koden på din sida.

### **Kopiera kod**

- 1. Gå in på YouTube och ta fram ett klipp som du skulle vilja lägga in.
- 2. Välj knappen Dela
- 3. Välj knappen Bädda in.
- 4. Kopiera kod som finns i rutan.

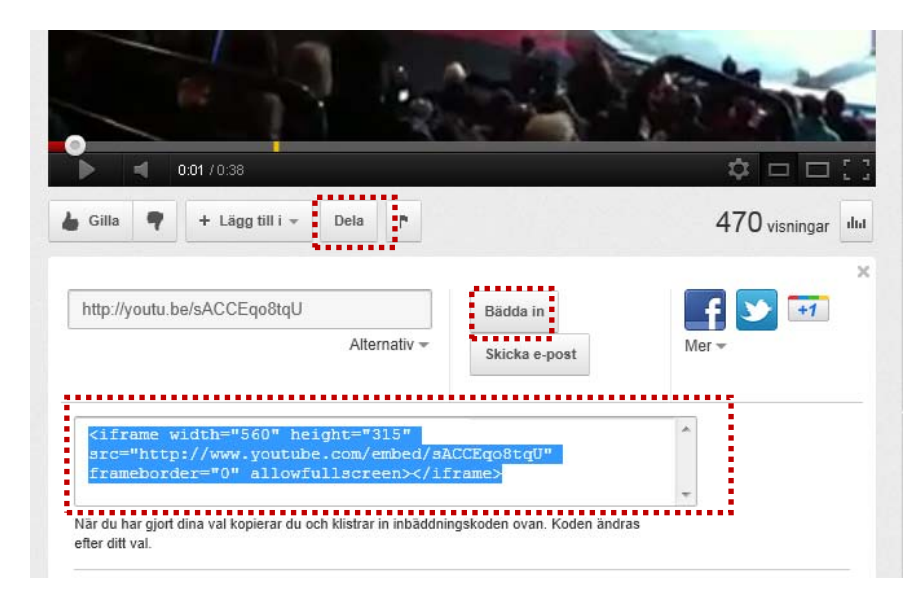

### **Klistra kod på din sida**

- 1. Gå till menyval och den sidan där du vill lägga in klippet.
- 2. Klistra in koden du kopierat från YouTube.
- 3. Ändra gärna måtten i koden till width="430" height="340" för att anpassa visningen något bättre till menyvalet.
- 4. Välj knappen Spara.